## Kako da provjerim koje digitalne certifikate imam?

Zadnje ažurirano09/06/2021 10:24 am CEST

Ukoliko želite provjeriti koje digitalne certifikate imate u internet pregledniku slijedite upute koje su niže opisane.

## **Internet Explorer**

1 **Kliknemo** na ikonu **Alati / Tools** u gornjem desnom kutu (ili pritisnemo

tipke ALT i X) i **odaberemo Internet mogućnosti / Internet Options.**

2 Odaberemo prozor **Sadržaj / Content** i kliknemo na **Certifikati /**

**Certificates.**

3 U prozoru koji se otvori su u kartici**Osobno / Personal** na popisu prikazani digitalni certifikati koje imamo instalirane u pregledniku.

Ako na popisu nema ni jednog digitalnog certifikata tada pomoću tog preglednika ne možemo pristupati Minimaxu – trebamo dobiti digitalni certifikat (ako ga još nemamo) i instalirati ga na računalo.

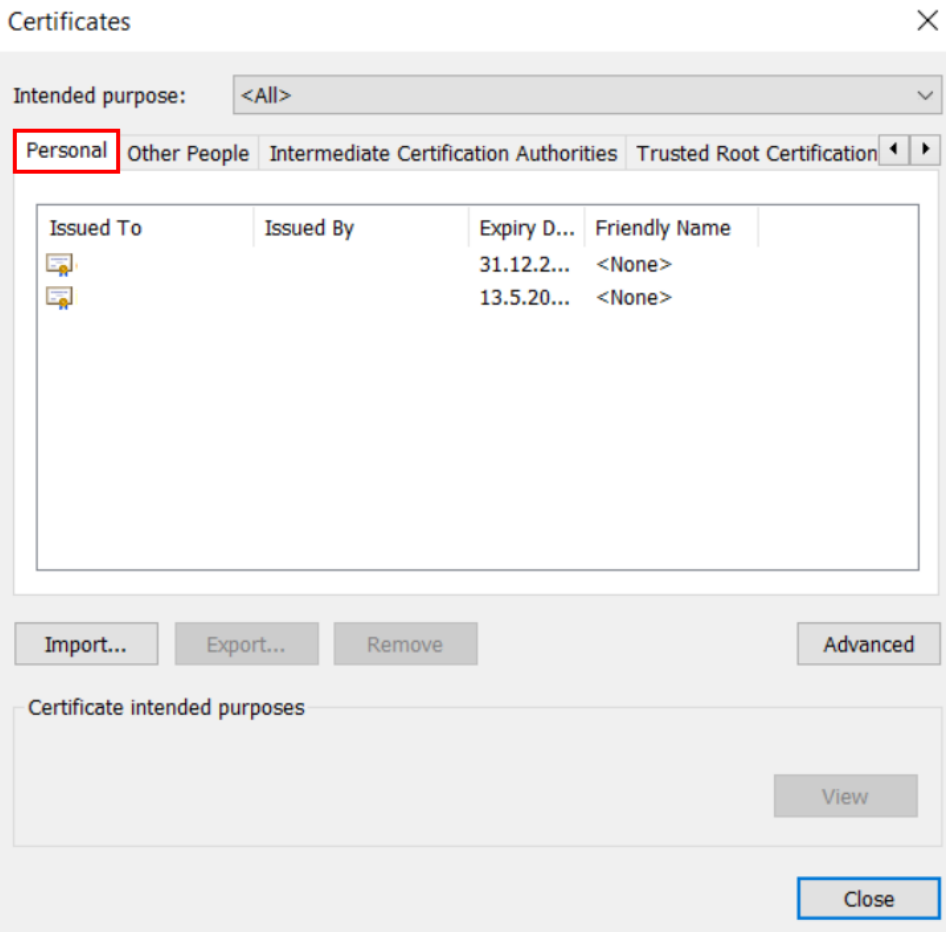

Ako želimo ukloniti neki certifikat, onda ga označimo i kliknemo**Ukloni / Remove**.

## **Mozilla Firefox**

1 Kliknemo na ikonu **Otvori izbornik** i zatim odaberemo **Mogućnosti / Settings.**

2 Odaberemo karticu **Privatnost i sigurnost / Privacy and**

**security** i zatim **Digitalni certifikati / Certificates**i kliknemo na **Pregled**

**digitalnih certifikata / View Certificates.**

3 U prozoru koji se otvori u kartici su**Vaši digitalni certifikati / Your Certificates** na popisu prikazani digitalni certifikati koje imate instalirane u

pregledniku.

Ako na popisu nema ni jednog digitalnog certifikata, tada pomoću tog preglednika ne možemo pristupati Minimaxu . Ako još nemate digitalni certifikat morate ga prvo dobiti. Ako već imate digitalni certifikat tada ga trebate uvesti / import u preglednik Mozilla Firefox.

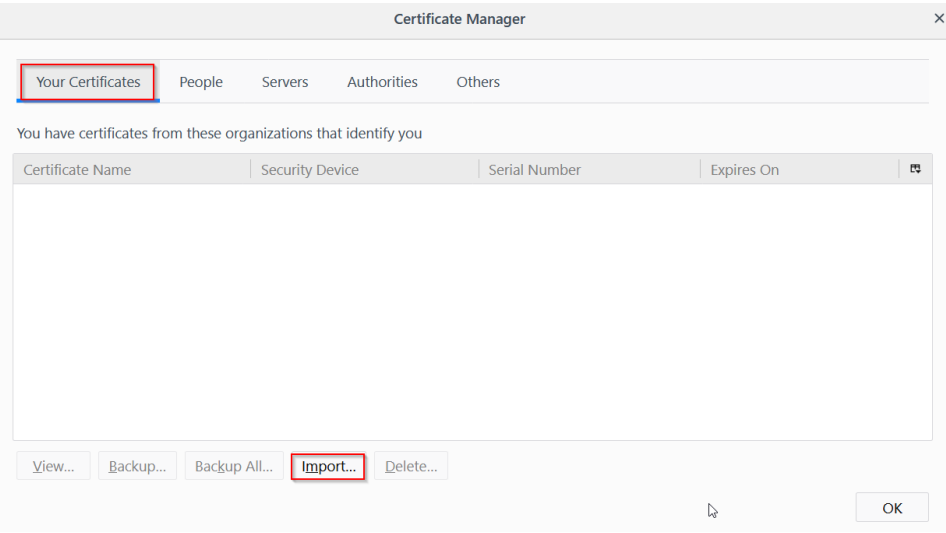

## **Google Chrome**

- 1 U alatnoj traci odaberemo **Alati / Tools** a zatim **Postavke / Settings .**
- 2 U kartici koja se otvori na dnu stranice kliknemo**Dodatno / Advanced.**
- 3 Preglednik prikaže dodatne postavke pod nazivom **Privatnost i sigurnost**

**/ Privacy and security** i odaberemo **Upravljanje certifikatima / Security > Manage certificates**.

4 U prozoru koji se otvori u kartici**Osobno /Personal** na popisu su prikazani digitalni certifikati koje imamo u pregledniku.

Ako na popisu nema ni jednog digitalnog certifikata s tim preglednikom ne možemo

pristupiti Minimaxu – trebate dobiti digitalni certifikat (ako ga još nemate) i instalirati na računalo.

 $\times$ 

 $\vee$ 

 $\overline{\mathbf{H}}$ 

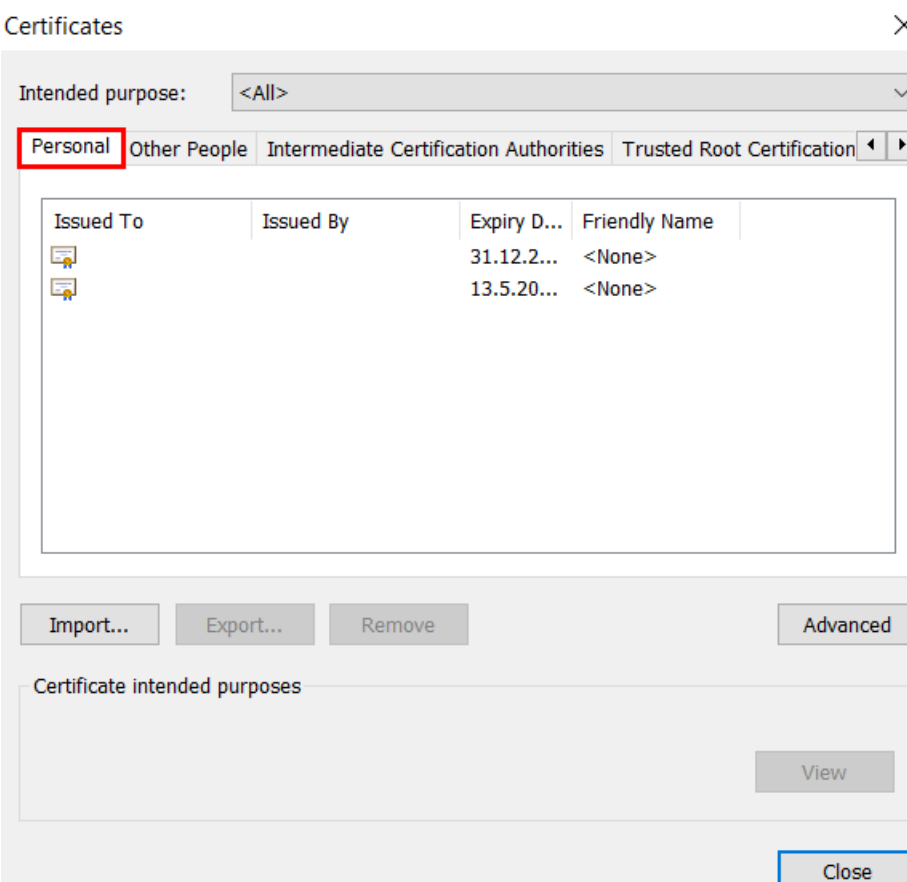

Svaki korisnik treba imati svoj digitalni certifikat.

Više informacije, upute o preuzimanju, instaliranju i ostale informacije možete naći na internet stranicama izdavatelja certifikata.